■10-1-3 買掛金を確認する

当月の買掛金を確認するために買掛金管理表を出力します。

【出力できる帳票類】

・買掛金管理表

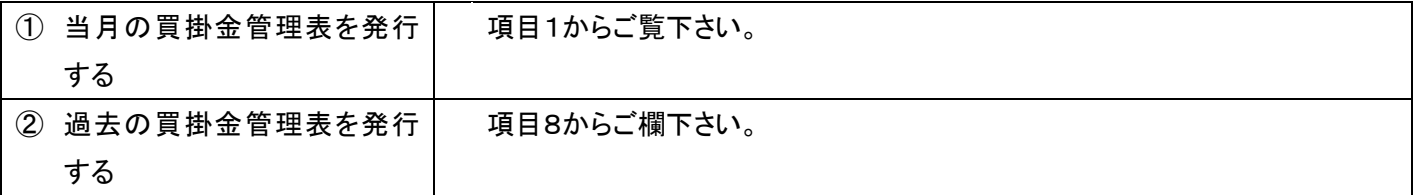

1.

「支払」メニューをクリックします。

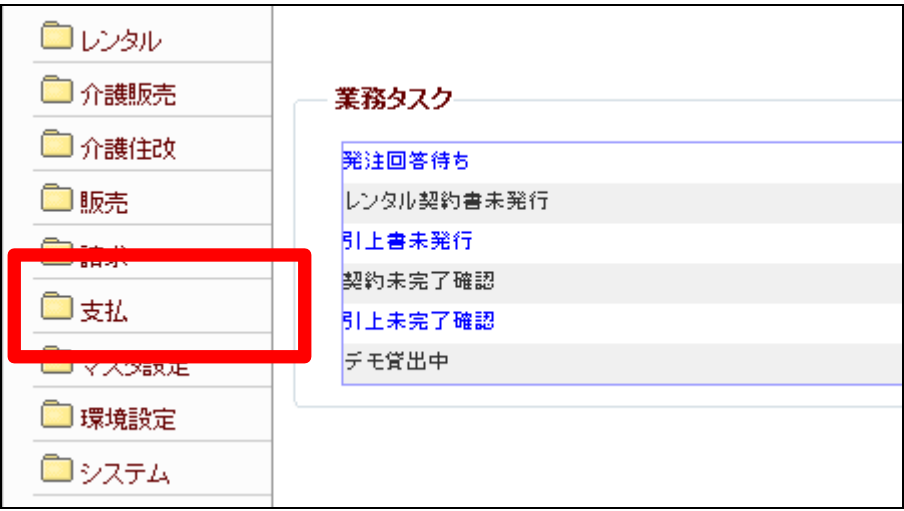

2.

メニューが展開されますので、「買 掛金管理表発行」メニューを選択 します。

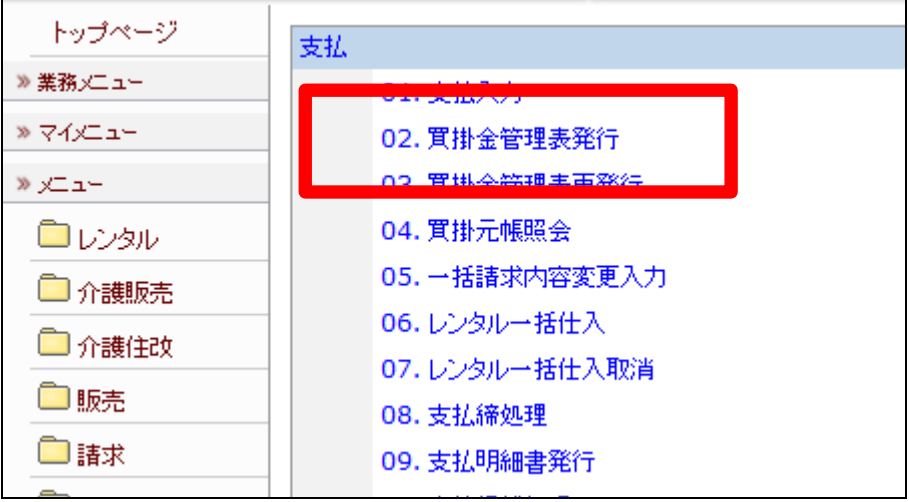

買掛金管理表の画面が表示され ます。

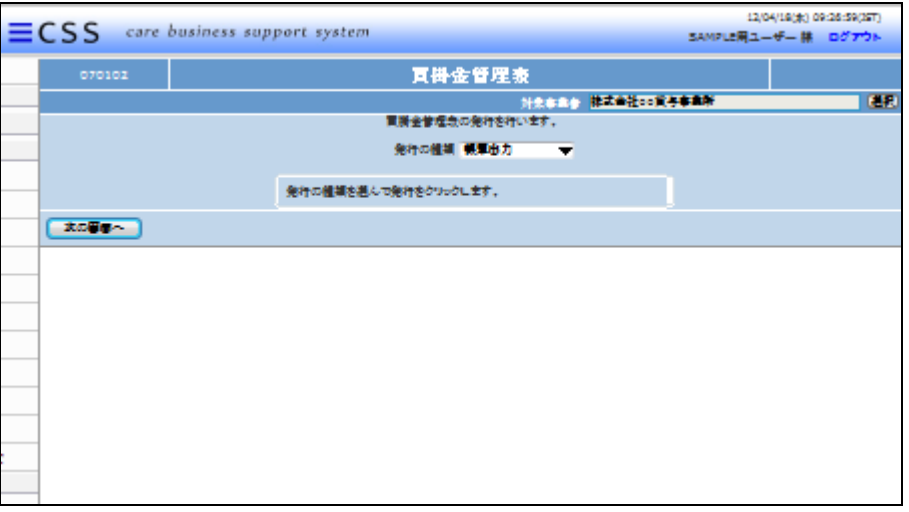

4.

発行の種類を選択します。

・帳票出力:PDFで出力されます。 ・XSL(Excel File):エクセルファイ ルがダウンロードできます。

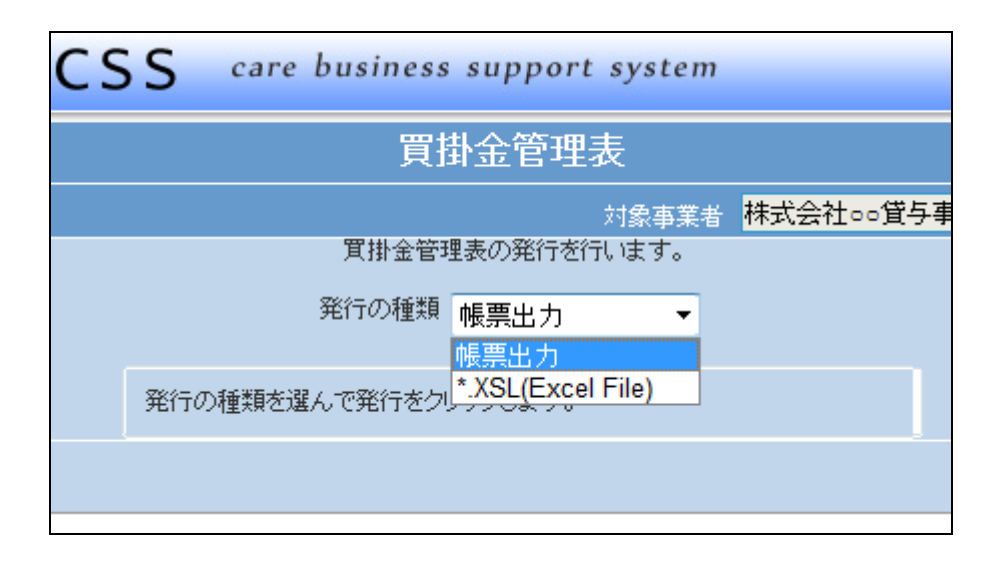

5.

発行の種類を選択後、「次の画面 へ」をクリックします。

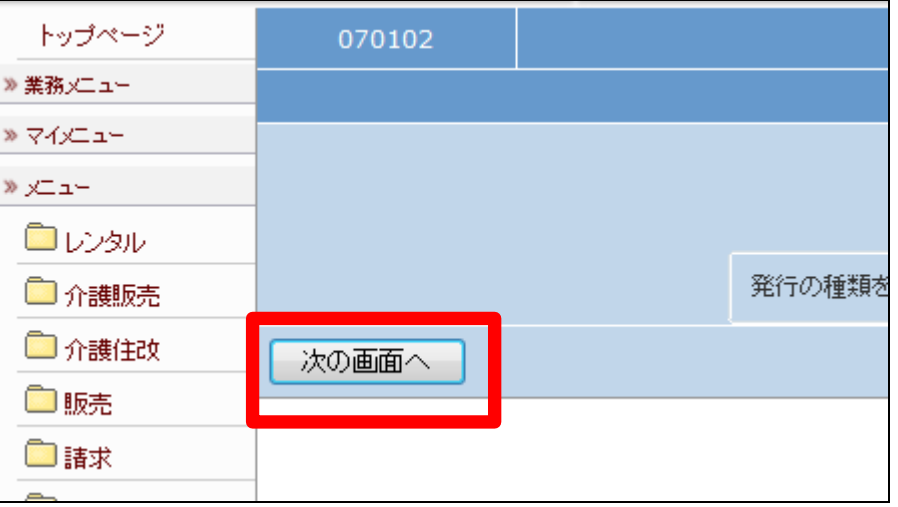

内容を確認して買掛金管理表を発 行する場合は「発行する」をクリッ クします。

発行を中止する場合は「戻る」をク リックします。

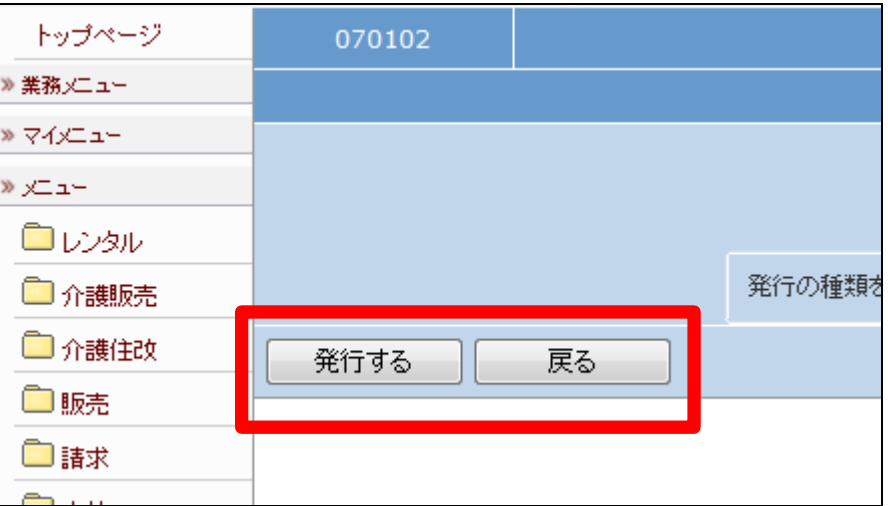

7.

発行が可能となると画面中央に 「保存する場合は、ここを右クリッ ク 「 対 象 を フ ァ イ ル に 保 存 (A)...」を選択して下さい。」と表 示されます。

左クリックを行うと画面上に帳票 (PDF)が表示されます。 右クリックを行うとパソコンに帳票 が保存されます。

8.

「支払」メニューの「買掛金管理表 再発行」メニューを選択します。

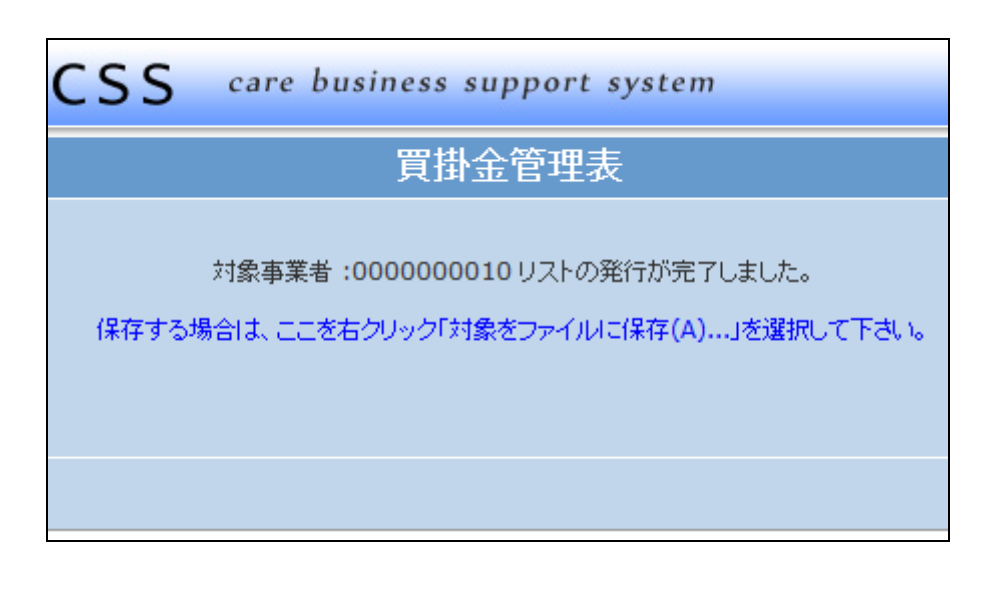

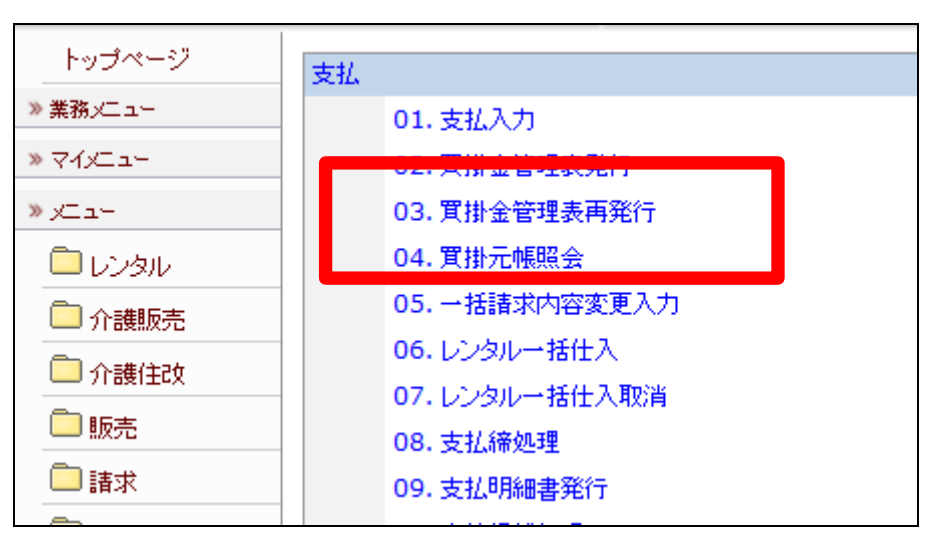

買掛金管理表(再発行)の画面が 表示されます。

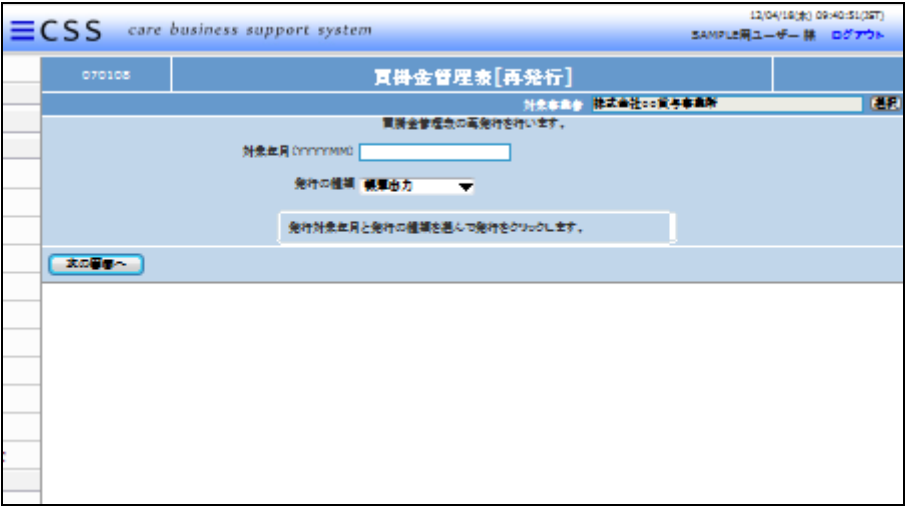

10.

対象年月を入力し、発行の種類を 選択します。

・対象年月:半角数字6桁で入力し ます。

・発行の種類 :帳票出力または XSL(Excel File)を選択します。

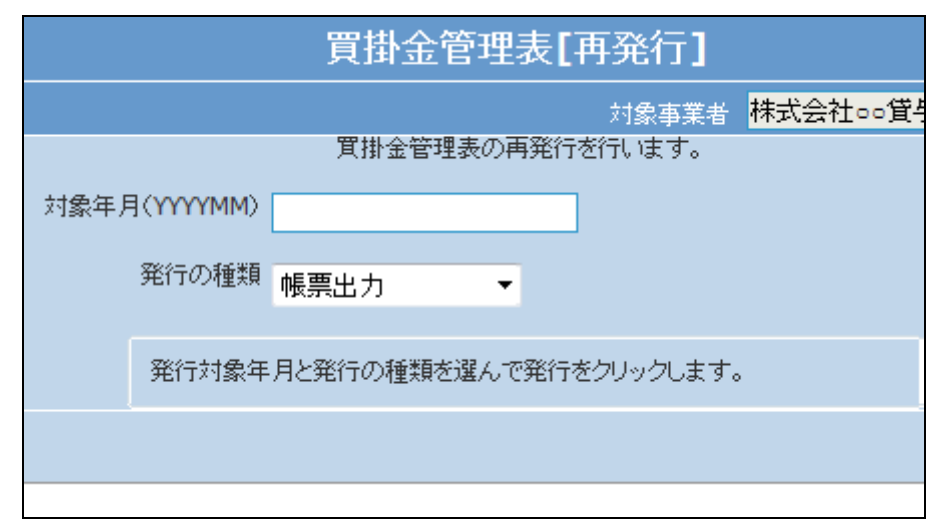

11. 入力後の画面です。

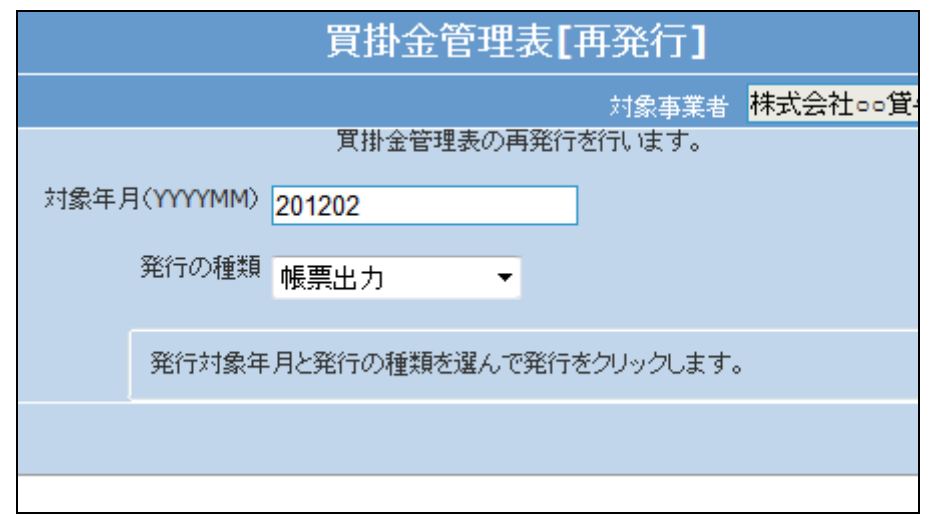

「次の画面へ」をクリックします。

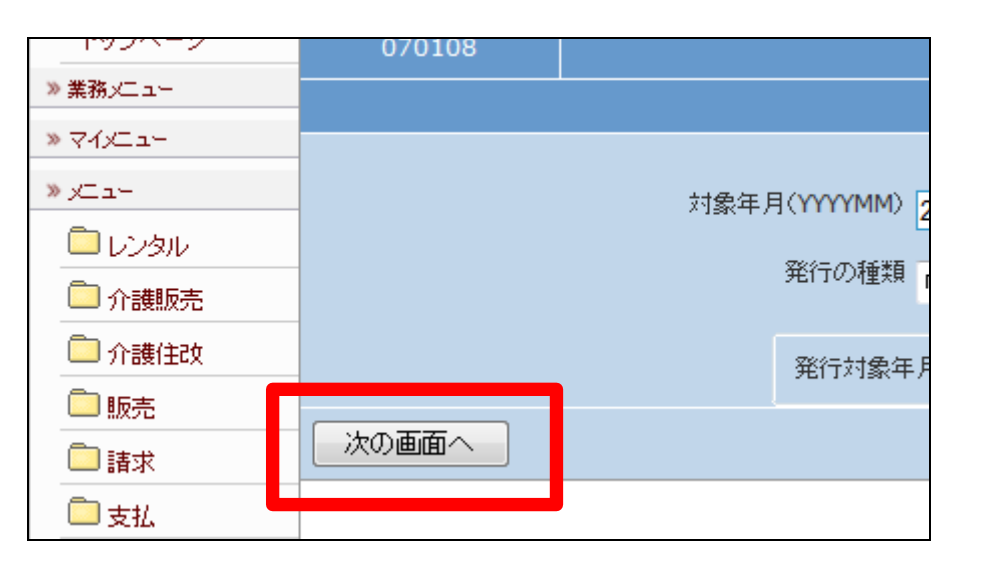

13.

内容を確認して買掛金管理表を再 発行する場合は「発行する」をクリ ックします。

再発行を中止する場合は「戻る」を クリックします。

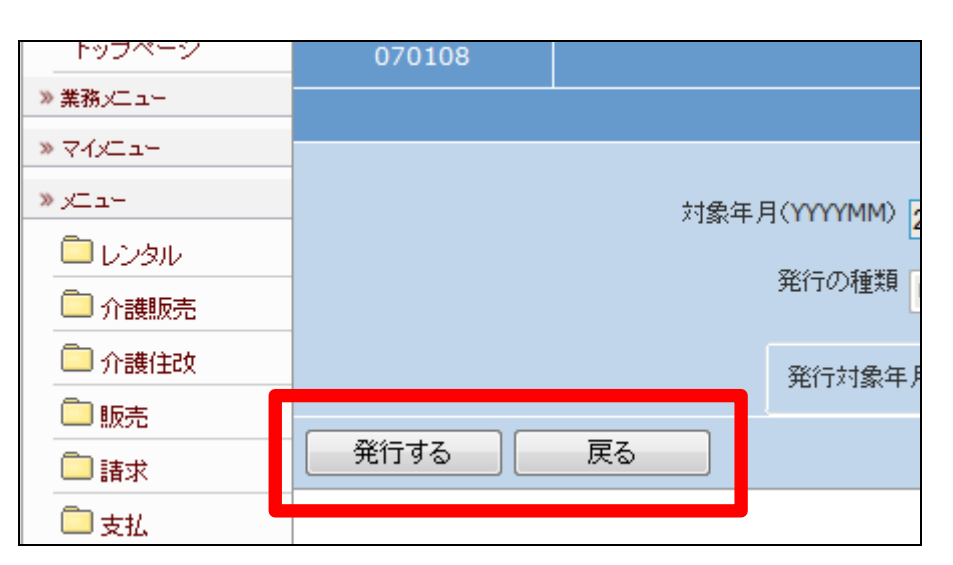

14.

発行が可能となると画面中央に 「保存する場合は、ここを右クリッ ク 「 対 象 を フ ァ イ ル に 保 存 (A)...」を選択して下さい。」と表 示されます。

左クリックを行うと画面上に帳票 (PDF)が表示されます。 右クリックを行うとパソコンに帳票 が保存されます。

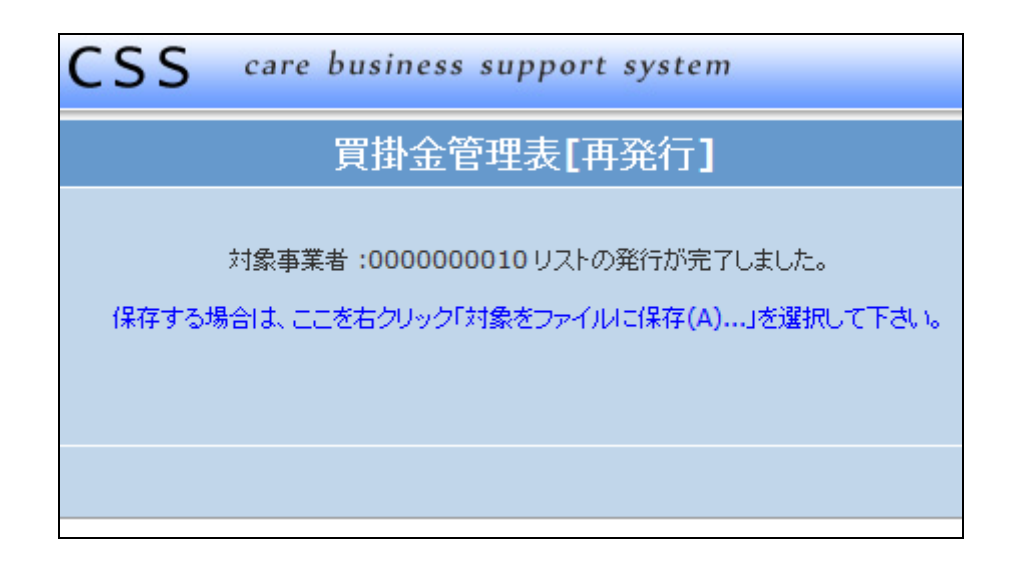